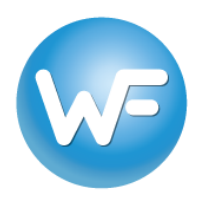

## **Table of Contents**

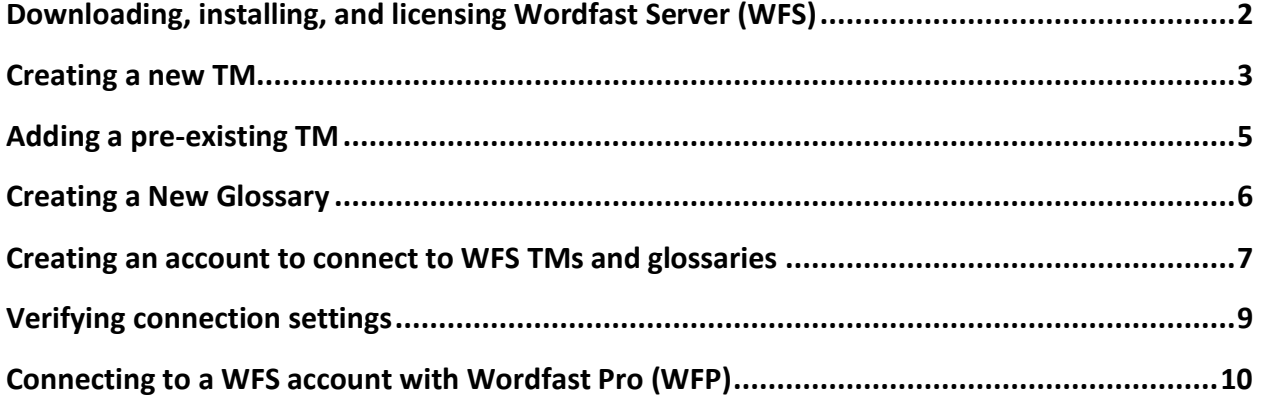

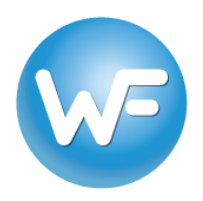

### **Downloading, installing, and licensing Wordfast Server (WFS)**

- 1. Download the latest version of WFS directly from [here](http://www.wordfast.net/zip/WfServer.zip) and save it to your Windows machine.
- 2. Unzip the *WfServer.zip* download and you will have three folders (*WfRelay*, *WfServer*, and *WfServerRelay)* and a file *(WFS\_manual.html)*. Move the WFServer folder to your Program Files. If you plan to run the 32-bit version, delete the "64" folder. If you plan to run the 64-bit version, delete the "32" folder.
- 3. Open either the 32 or 64 folder and double-click *WfServer.exe* to launch the program.
- 4. WFS will be running in demo mode (indicated by the blinking red notification in the upper right). Go to the Setup tab > General option and you will see your 12-digit **Install #**. Wordfast Server allows for up to 2 concurrent connections in demo mode. This is sufficient for testing or for use by a freelance translator. If you want to get a trial license for more users, send an e-mail to [sales@wordfast.com](mailto:sales@wordfast.com) containing the 12-digit install number AND your WFS version (e.g. 1.14.729.91), which is displayed in the title bar of the interface. Please be sure to copy and paste the **Install #**.

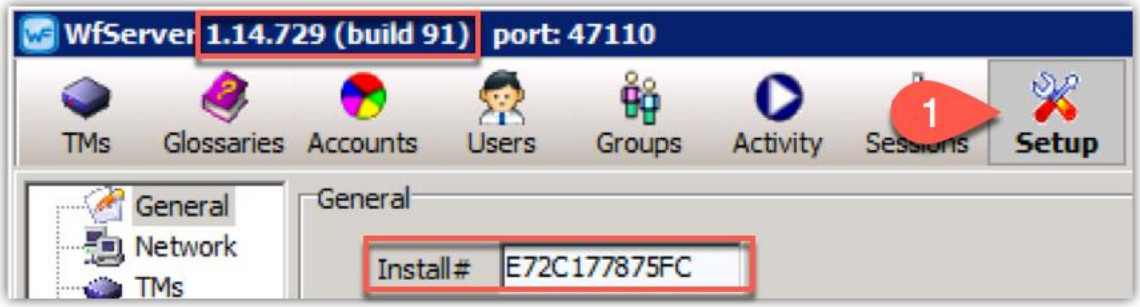

5. When you receive your license key from Wordfast, go to the **Setup** tab > **General** option in WFS, enter it in the **License #** field just below the **Install #** field, click the **Activate** button, and restart the WFS application by closing the window and then double-clicking *WfServer.exe*.

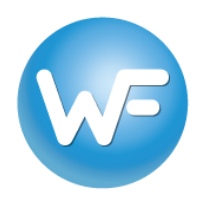

### **Creating a new TM**

- 1. To create a new TM in WFS go to the **TMs** tab, type the name that you wish to give the TM in the **TM name** field. Do not assign a password in the **TM password** field (this is for more complicated workflows). **IMPORTANT**: Throughout this guide, the language pairs French (France) and English (United States) will be used. They are abbreviated in screenshots or instructions as *frfr* and *enus*. We recommend a simple naming system, all lowercase, that consists of a name (client, department, field name), an underscore "\_", the source language code without a hyphen, an underscore "\_", and the target language code (e.g. demo\_frfr\_enus).
- 2. Check the **Write** box, then check the **Unrestricted** box.<sup>1</sup>

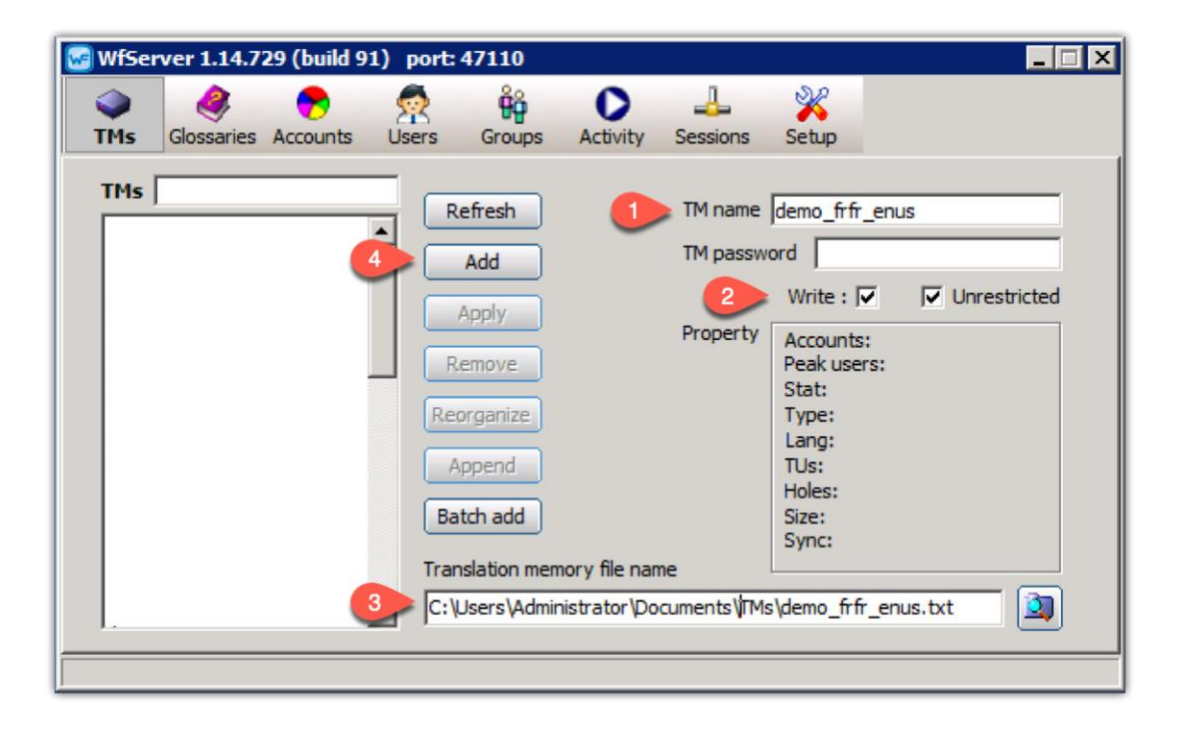

<sup>1</sup> If the **Write** box is checked, the added TM is in read-write mode. If the **Unrestricted** box is checked, users can write TUs to the TM **without** a Workgroup ID. When writing to a TM **with** a Workgroup ID (using WFP), those TUs will only be shown to users working with the same Workgroup ID. Writing TUs to the TM without a Workgroup ID means that those TUs will be visible to all users, regardless of their Workgroup ID. **For the simplest workflow**, check both boxes and do not use Workgroup IDs in WFP.

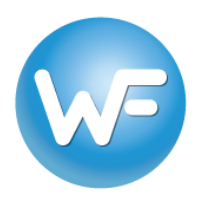

- 3. Type the file path, the TM name you chose in step 1, and .txt in the **Translation memory**  file name field (e.g. C:\Users\Administrator\Documents\Tms\demo\_frfr\_enus.txt). You can also browse to the location by clicking on the  $\Box$  icon, type in the TM name with or without ".txt" and then click **Save**.
- 4. Click the **Add** button. You will be prompted to enter the source and target language codes.

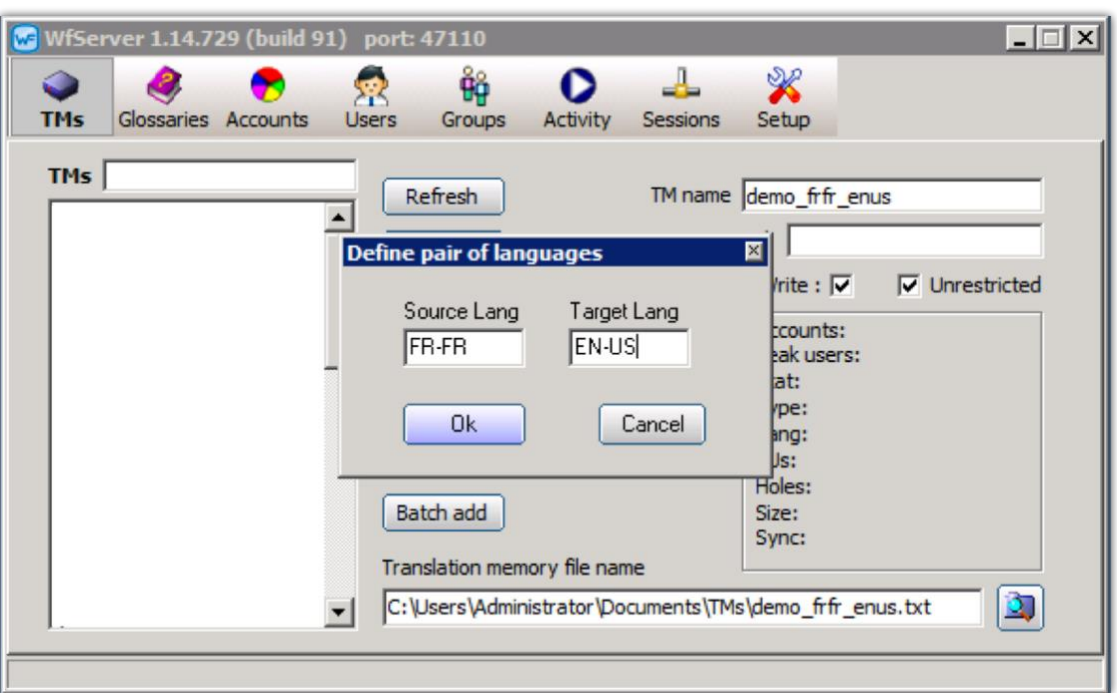

If you do not know the language codes or are unsure, please [click here](https://www.wordfast.com/tmx_language_codes) for examples. You must **use the proper language codes**. You will then be prompted to Re-organize the TM. Click **Yes**. The TM should now appear in the TMs list on the left-hand side. Information about the TM will appear in the **Property** box. If it says "Yes" next to Sync, then the TM creation was successful.

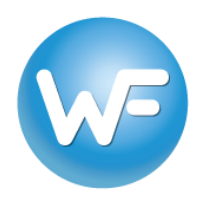

### **Adding a pre-existing TM**

- 1. To add a pre-existing TM file, the Wordfast-compatible TM .txt file must be physically located on the same machine where WFS is installed. In WFS, go to the **TMs** tab in WFS and enter a name in the **TM name** field.
- 2. Check the **Write** box, then the **Unrestricted** box (see footnote on page 2).
- 3. Click the browse icon  $\boxed{3}$  on the bottom right, locate the Wordfast-compatible .txt TM file that you wish to connect, and click **Save**.
- 4. Click the **Add** button. You will be prompted to Re-organize the TM. Click **Yes**. The TM should now appear in the TMs list on the left-hand side. Information about the TM will appear in the **Property** box.

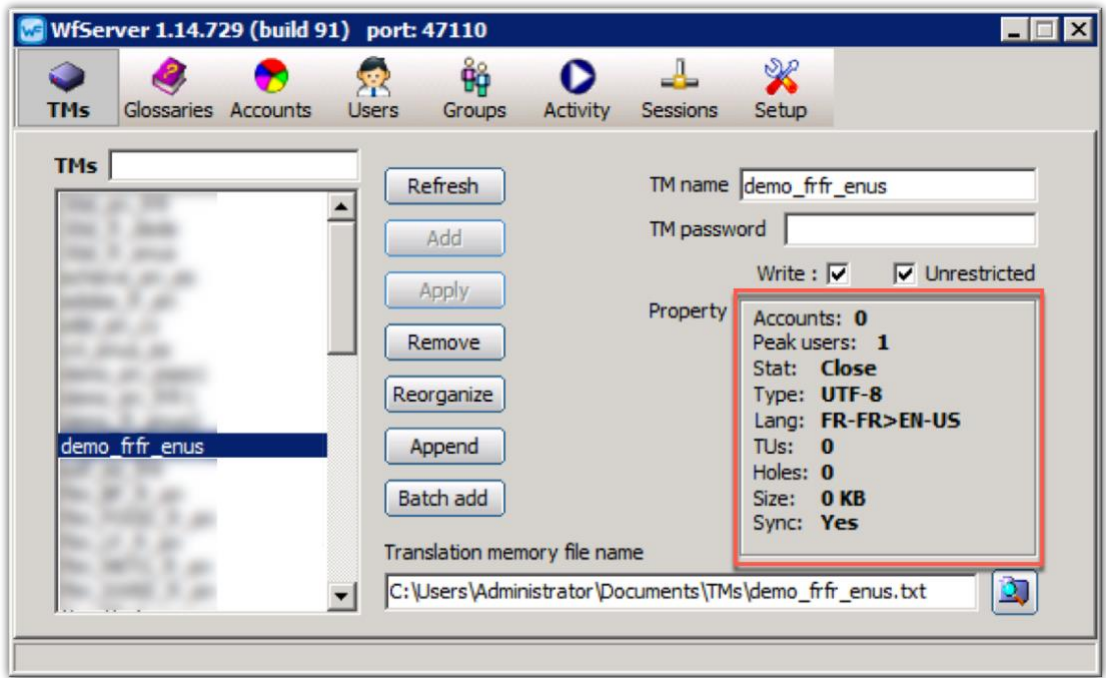

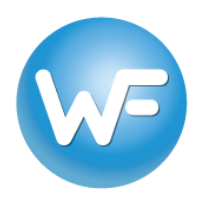

### **Creating a New Glossary**

- 1. To create a new glossary in WFS, repeat the same process for creating a TM but in the **Glossary** tab. You can use the file extension .glo instead of .txt to make it easier to distinguish between TMs and glossaries. Do not assign a glossary password. We suggest using the same naming convention as the TM (e.g. demo\_frfr\_enus). *NOTE: If the Write box is checked, the added glossary is in read-write mode.*
- 2. If you wish to add a pre-existing glossary file, repeat the same process for adding a TM in the **Glossary** tab and with a glossary file. *NOTE: Because glossaries in WFP are stored in an internal database, you will first have to export the desired glossary to a .txt glossary file.*

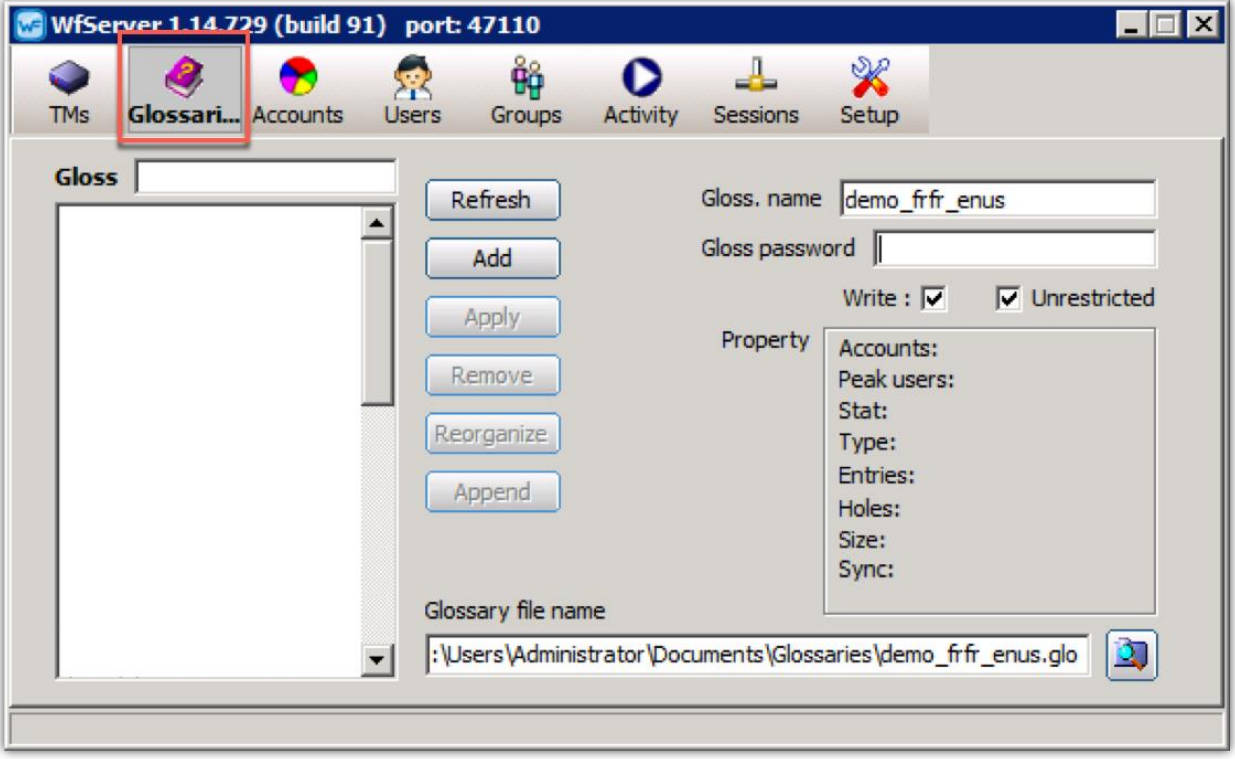

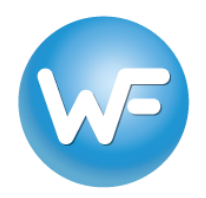

### **Creating an account to connect to WFS TMs and glossaries**

1. To enable connections to WFS, go to the **Account** tab and do the following:

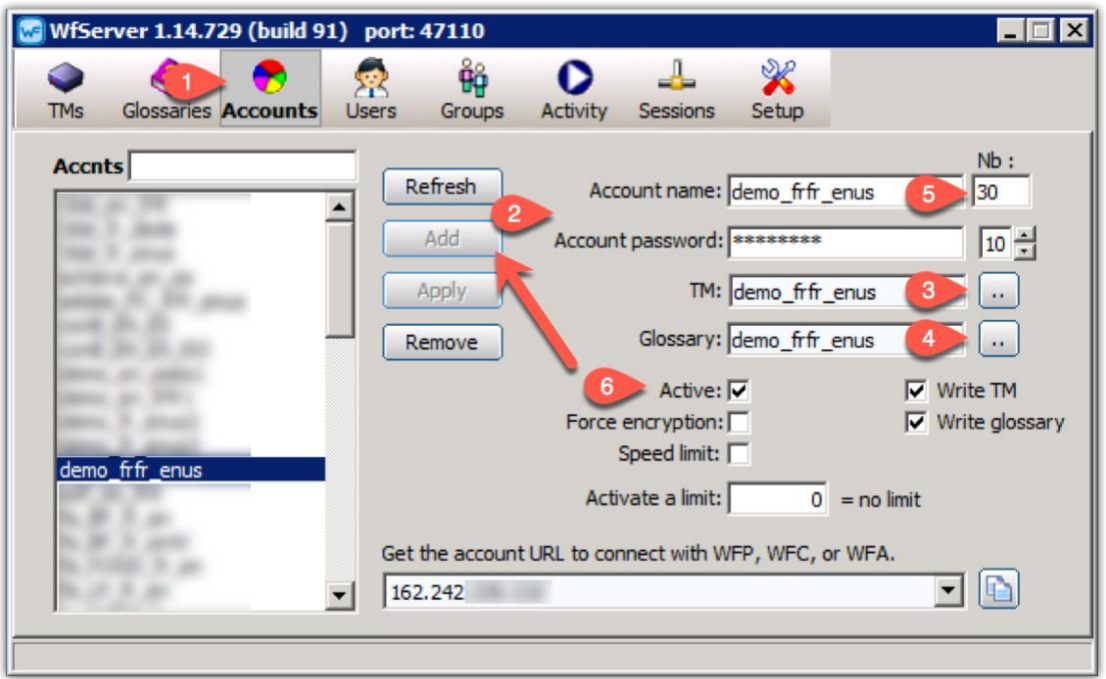

- 2. Enter a name in the **Account Name** field and a password into the **Account Password** field. To simplify, use the same name you used for the TM and glossary.
- 3. Click the button next to the **TM** field and assign a TM from the drop-down list to this account.
- 4. Click the button next to the **Glossary** field and assign a Glossary from the drop-down list to this account.
- 5. In the **Nb** field, enter the maximum number of users that can connect to the account simultaneously. We suggest 30. *WARNING: A number that is too low may prevent users from connecting.*
- 6. Check the **Active** option to enable the account and click **Add** to save the account settings. *NOTE: If the Write TM and Write glossary boxes are checked, the account TM and*

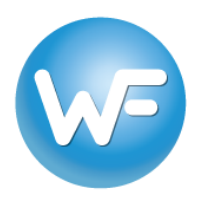

*glossary are in read-write mode. If they are not checked, they are in read-only mode. If you change these settings, make sure to click Apply.*

#### **Creating additional accounts for other TMs and glossaries**

To create an additional account, you have to modify the name and password of an existing account, select the appropriate TM and glossary and click **Add.**

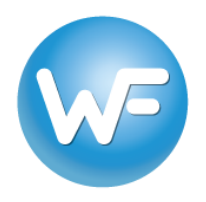

### **Verifying connection settings**

1. Go to the **Activity** tab and make sure the **Server active** box is checked in order to start the server and make it available for use. *NOTE: If a Windows Firewall security alert appears, make sure to allow WFS access through the firewall.*

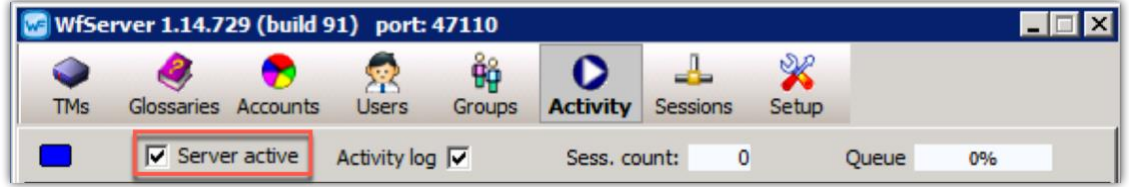

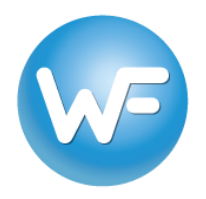

## **Connecting to a WFS account with Wordfast Pro (WFP)**

1. To provide access to a server account, get the URL for the account and send it to client application users:

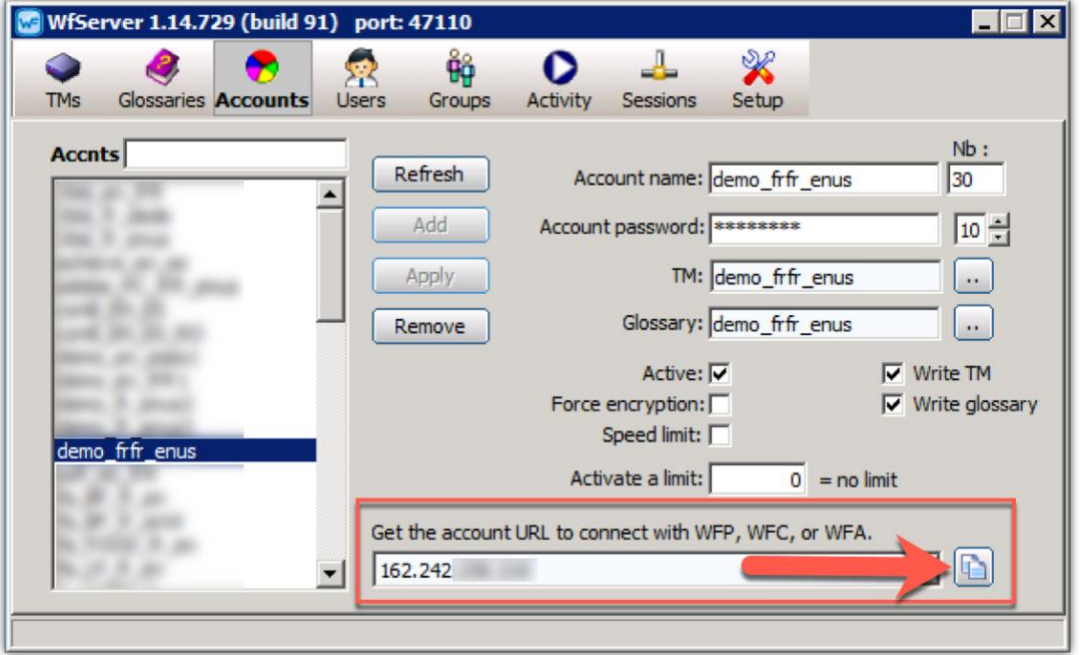

- 2. This URL contains the following information
	- a. The server **Account Name** and **Account Password** (see **Creating an account…** section above).
	- b. The **IP Address** of the workstation where WFS is running from the WFS **Setup** tab > **Network** option. Use the LAN IP for local area network connections and the WAN IP for remote connections over the Internet.

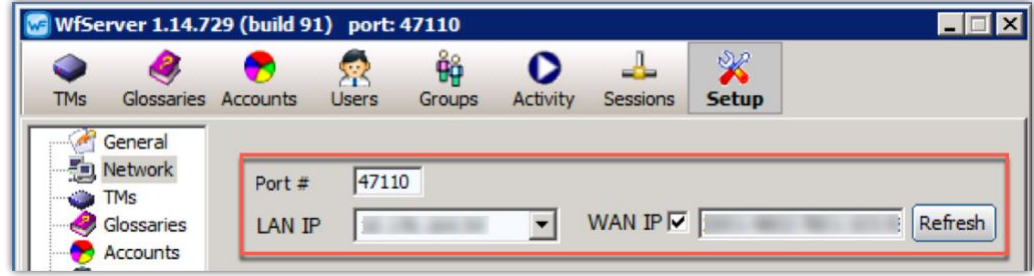

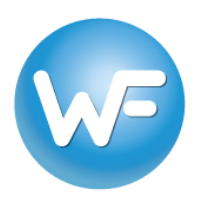

- c. The **Port #** from the WFS **Setup** tab > **Network** option. *NOTE: The* **Port #** *will be 47110 by default. If you change the* **Port #** *manually* you must restart WFS to apply the port change. The computer must have that particular port open for communication.
- d. If necessary, a WorkGroup ID (WE DO NOT SUGGEST USING A WORKGOUP ID). A workGroup ID can be any 10-character code that you choose. The code can contain letters, numbers and/or special characters. WARNING: the characters i, l, o, I, and O are not allowed. Workgroup IDs are used for more complicated workflows.

#### *wf://AccountName:AccountPassword@IPAddress:Port#/WorkGroupID*

*WFP user can enter the URL in the URL field of the Add TM > WFServer setting and press Tab to automatically enter all the connection settings. Inversely, you can generate the URL in the same Connect to Remote TM > WF Server location by filling out each field (Account Name, Account Password, Address, Port, Workgroup ID) separately.*

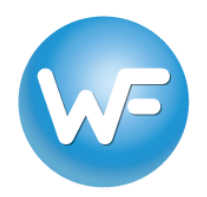

## *Wordfast Pro (version 5 or above)*

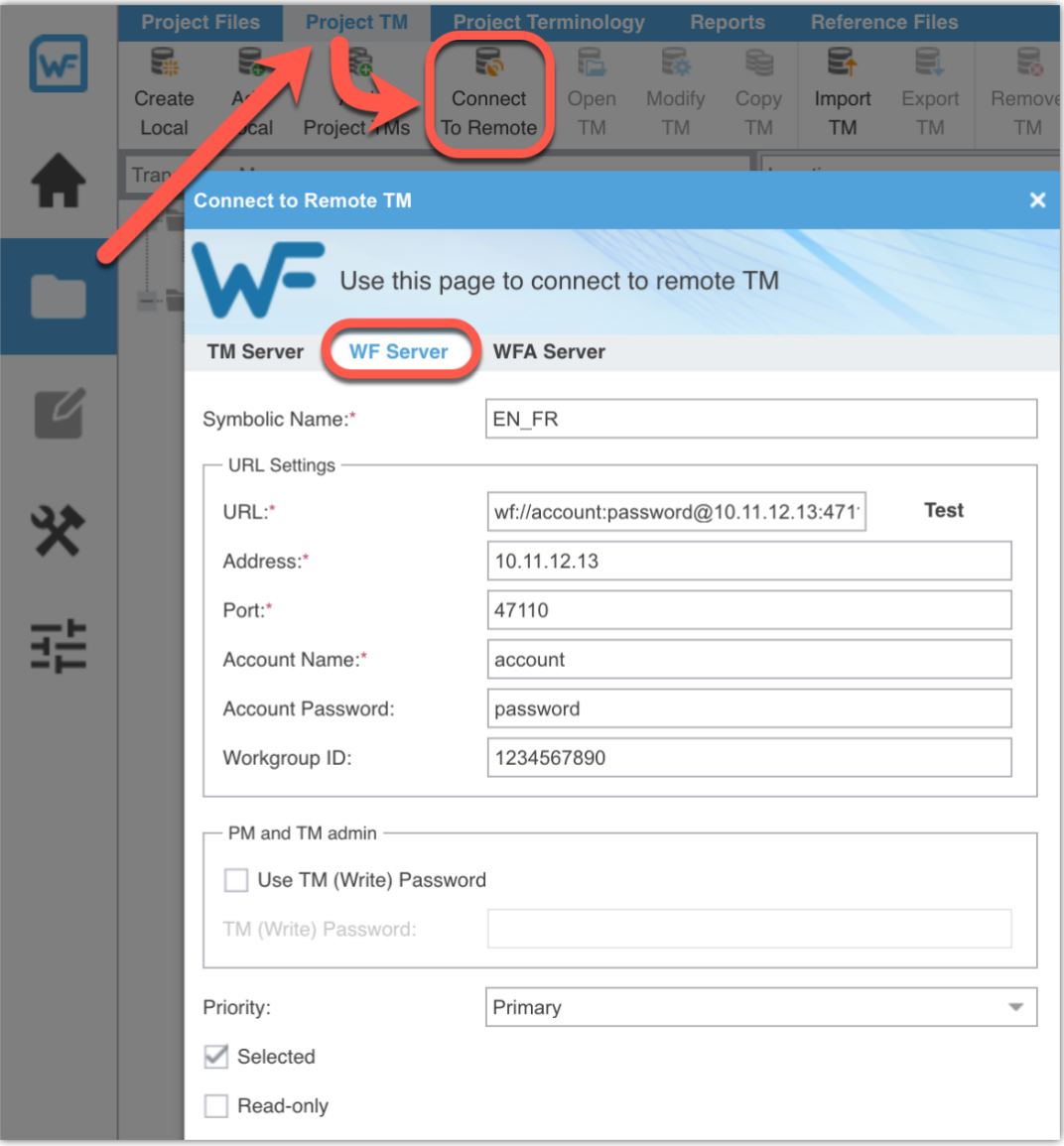

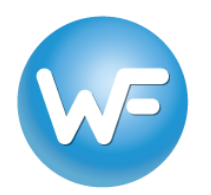

## *Wordfast Pro (version 3)*

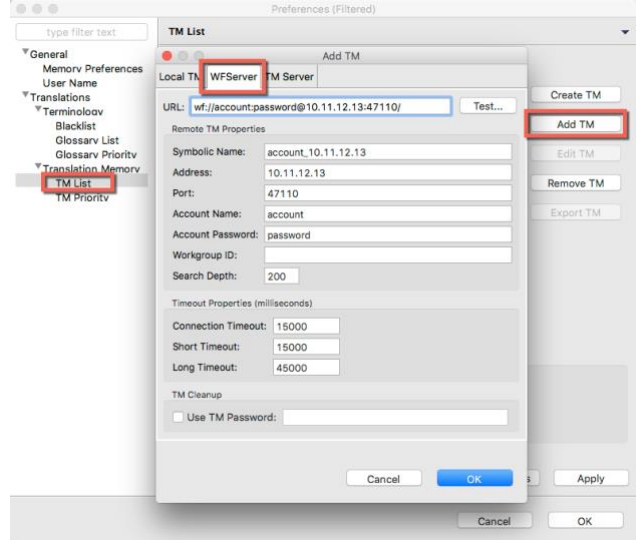